WEB-FB サービス ワンタイムパスワードの取扱開始について

 現在、お客様のパソコンをウィルスに感染させ、インターネットバンキングのIDや暗証番号 等を不正に取得のうえ、インターネットバンキングに不正にログオンして、お客様の口座から預 金を引き出す被害が全国の金融機関で発生しています。

 このような不正に預金が引き出される被害を防止するため、当金庫では、下記のとおり、ワン タイムパスワードの取扱いを開始いたします。

記

- 1.取扱開始日 平成28年2月22日(月)
- 2.ワンタイムパスワードとは ワンタイムパスワードは、利用時に都度変更される1度限りのパスワードです。ワンタイム パスワードは、スマートフォン端末にインストールしたワンタイムパスワード生成アプリ (以下、「トークン」という。)に表示されます。
- 3.対象となる取引

 都度振込 ※収納サービスや都度振込予約取消は、対象外です。

- 4.ワンタイムパスワード概要
- (1)トークンの取得

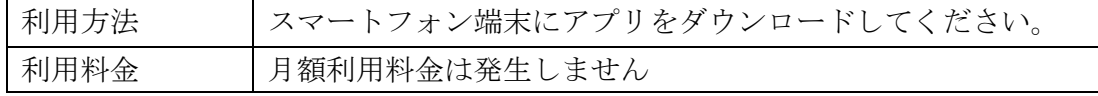

(2)トークンの利用単位

お客様の運用に合わせて以下のような利用単位にすることができます。

- ・1つのトークンを管理者と利用者(承認者、一般者)で利用する。
- ・1つのトークンを複数の利用者(承認者、一般者)で共有して利用する。
- ・1つのトークンを1利用者に割り当てて利用する。
- 5.ワンタイムパスワードの登録方法
- (1)事前準備

スマートフォン端末にアプリをダウンロードして、トークンを準備してください。

- (2)管理者が行う作業 <管理者のワンタイムパスワードの登録>
	- イ.管理機能ご利用メニュー「ワンタイムパスワード認証情報管理」をクリックします。

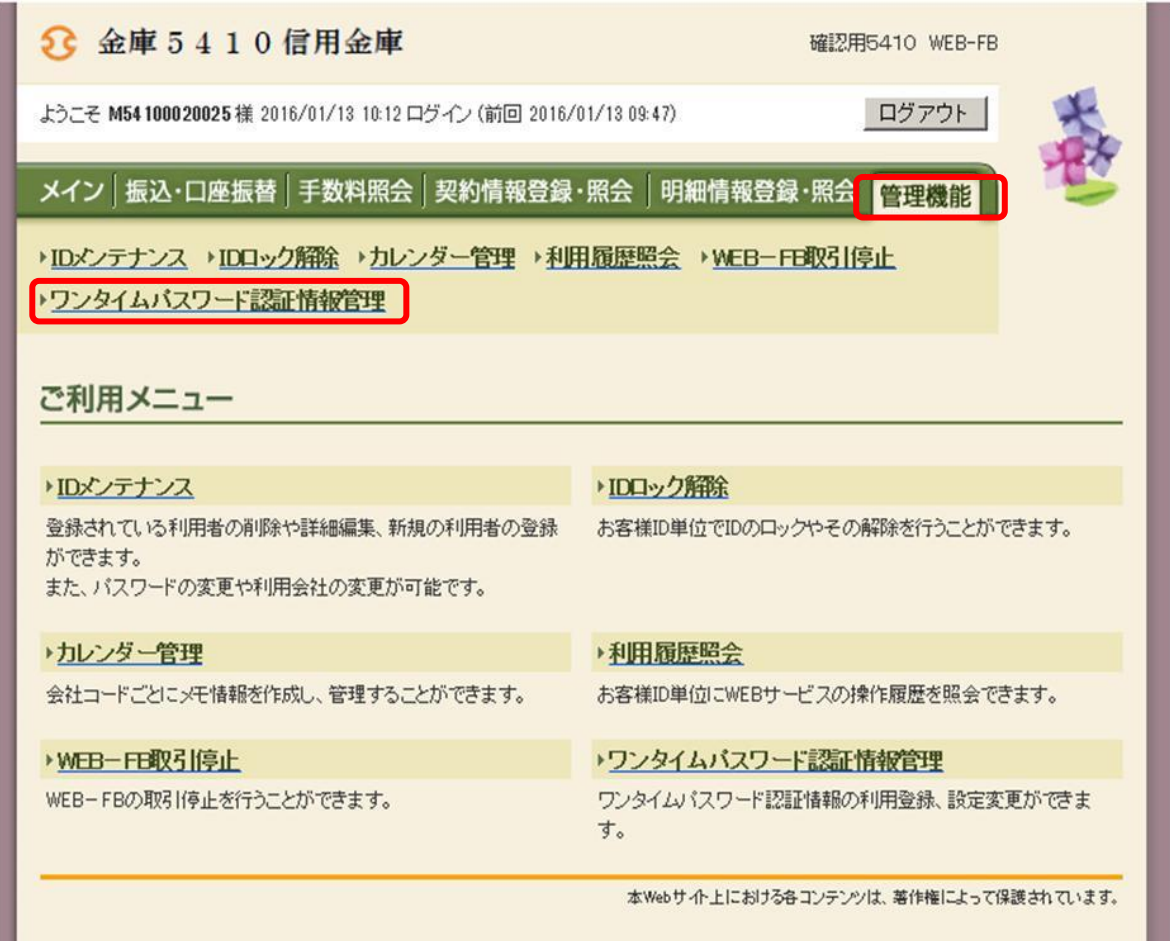

ロ.「利用形態設定」をクリックします。

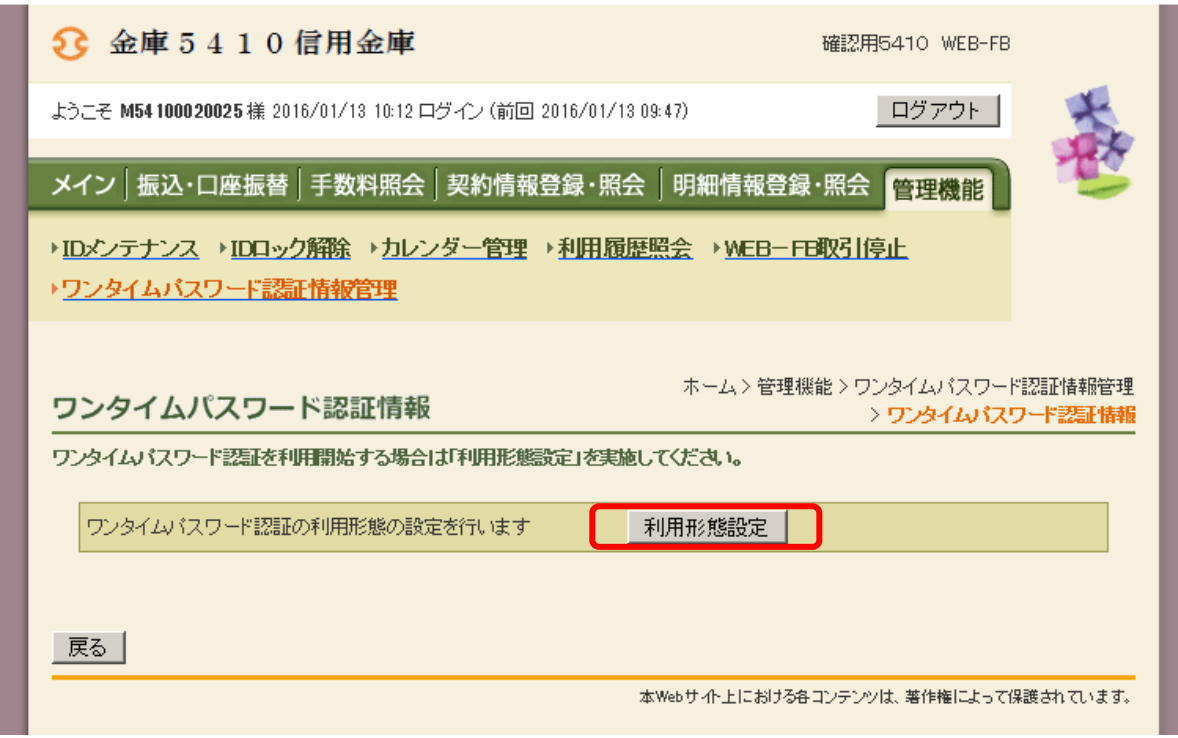

- ハ.ワンタイムパスワード利用形態を選択し、「次へ」をクリックします。
	- ⇒「管理者、利用者が異なるトークンを利用する」を選択した場合、ニへ
	- ⇒「管理者、利用者が同じトークンを利用する」を選択した場合、ホへ

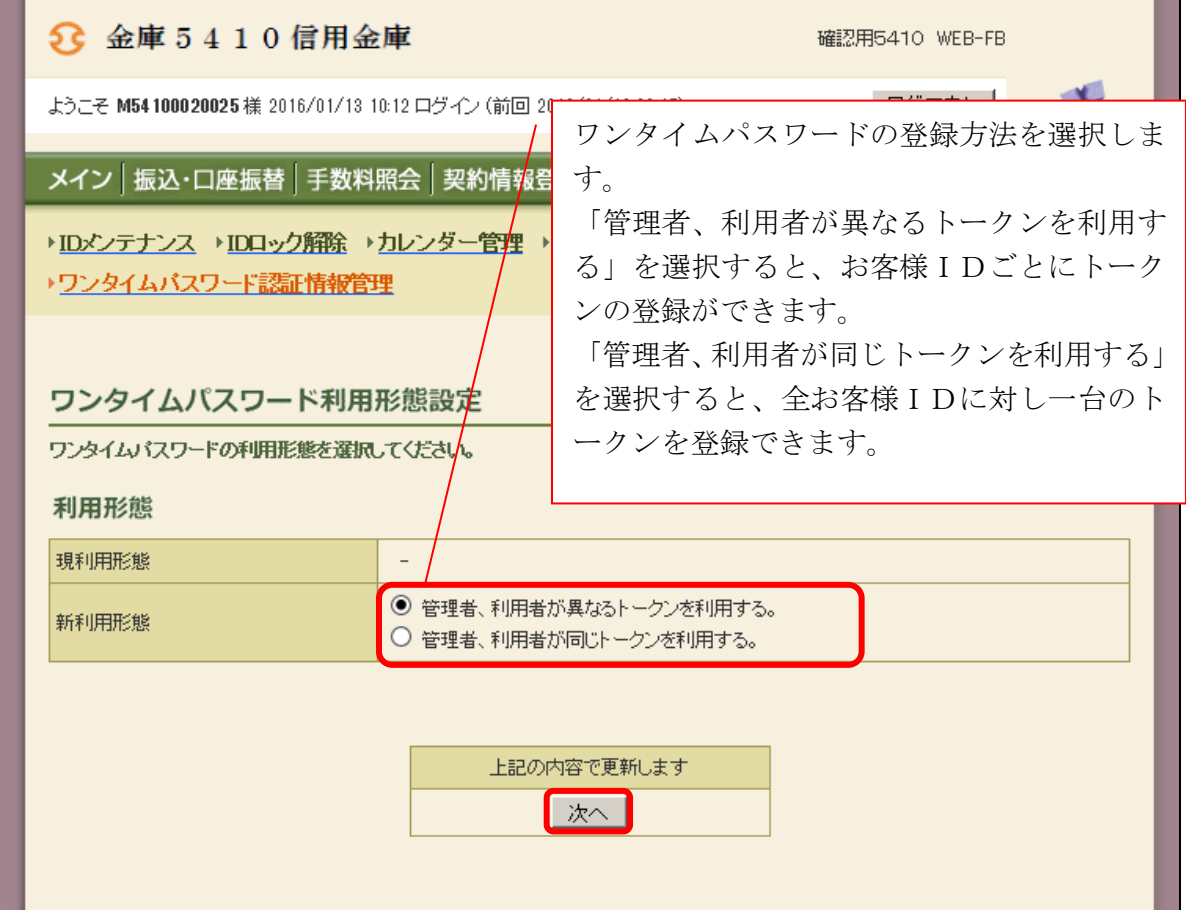

 ニ.管理者に登録するトークンIDとワンタイムパスワード、承認用パスワードを入力し、 「確定」をクリックします。

⇒「ヘ.登録完了画面」へ

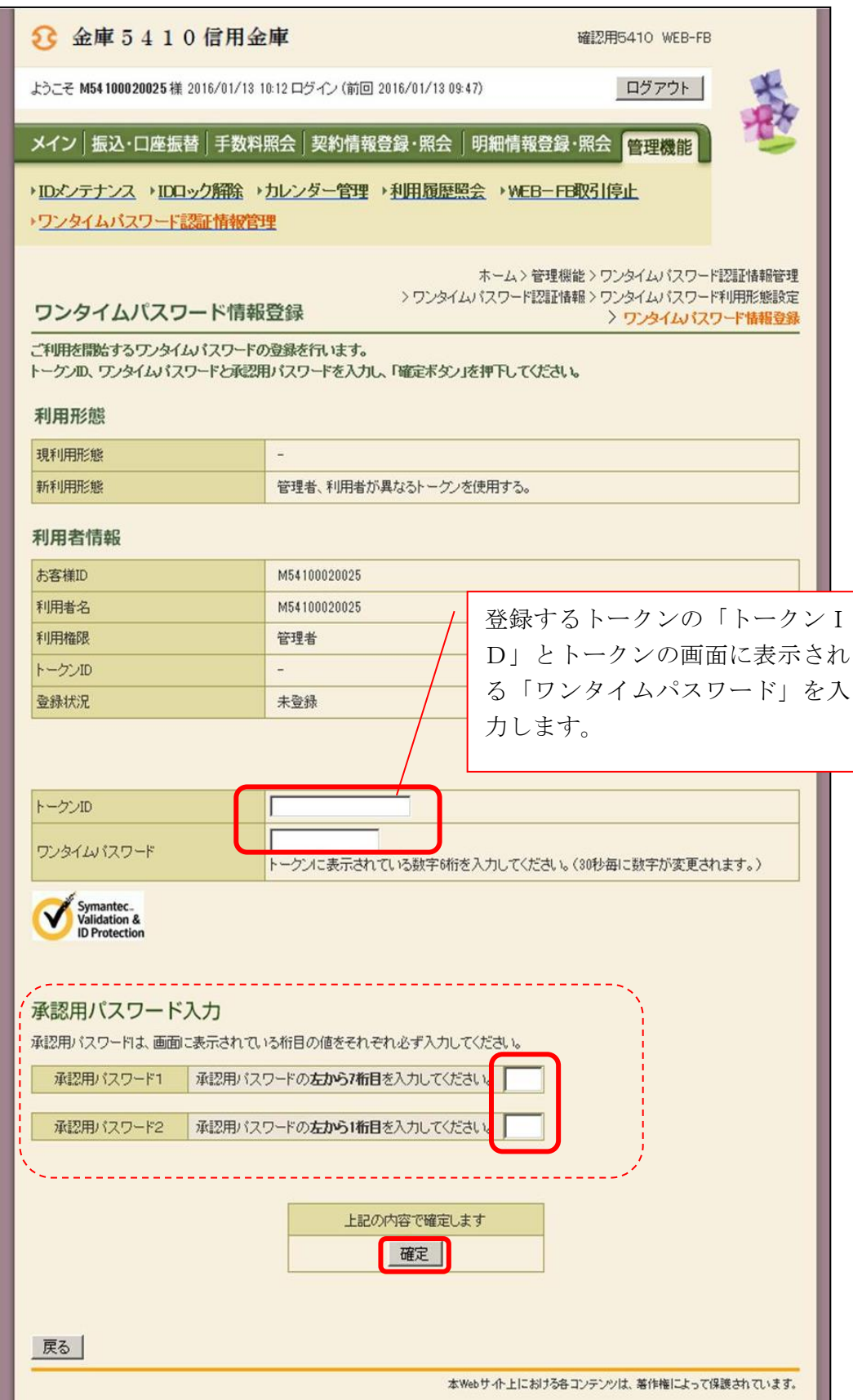

 ホ.登録するトークンIDとワンタイムパスワード、承認用パスワードを入力し、「確定」 をクリックします。

⇒「ヘ.登録完了画面」へ

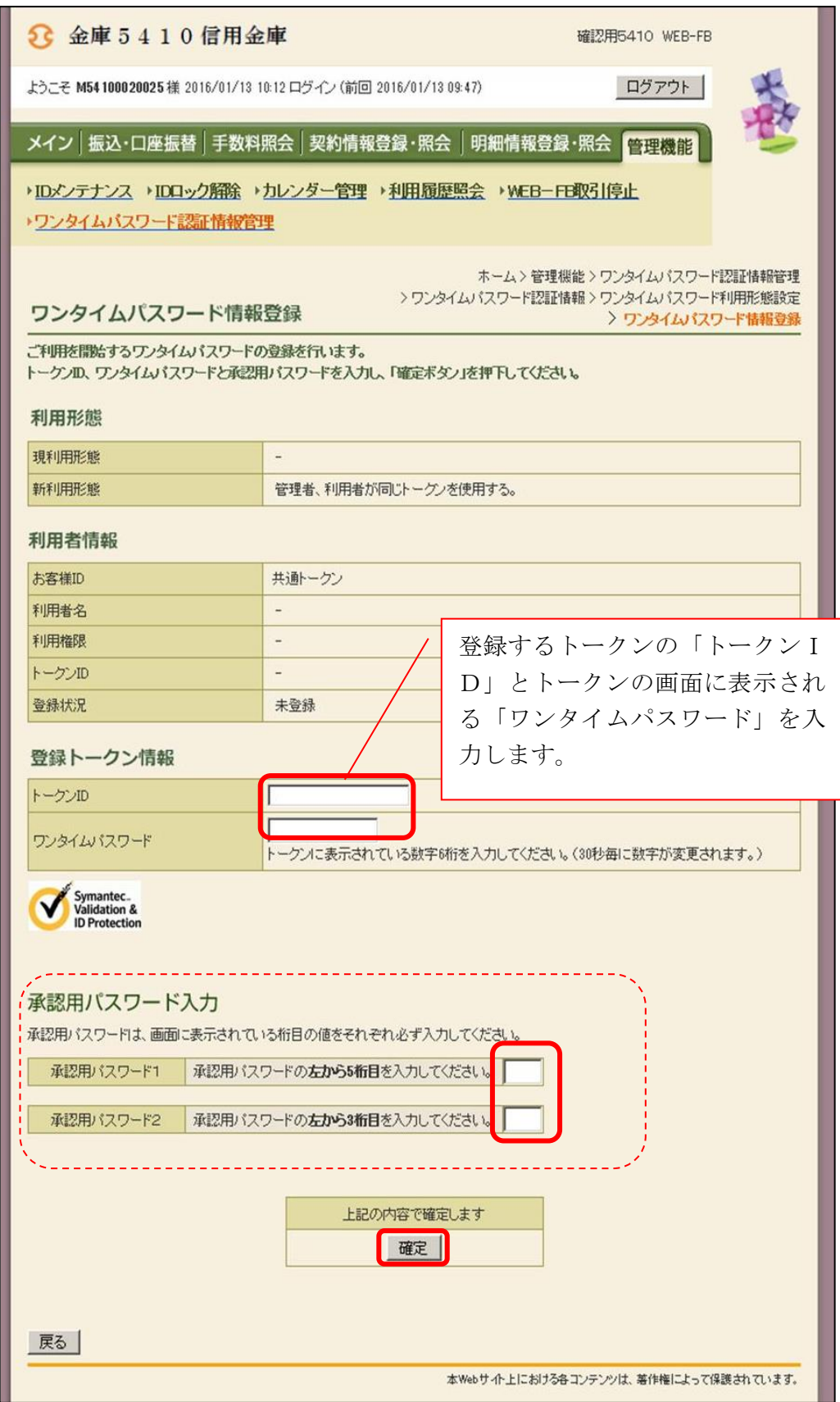

ヘ.登録完了画面

 登録完了画面が表示され、トークンの登録が完了します。以降、都度振込の振込内容確 認画面でワンタイムパスワードの入力が必要になります。

- ⇒利用形態に「管理者、利用者が異なるトークンを利用する」を選択し、他のお客様ID にトークンを登録する場合は、「(3)管理者が行う作業 <承認者、一般者のワンタイ ムパスワードの登録>」へ
- ⇒上記以外の場合は、「(4) 振込内容確認画面の変更」へ

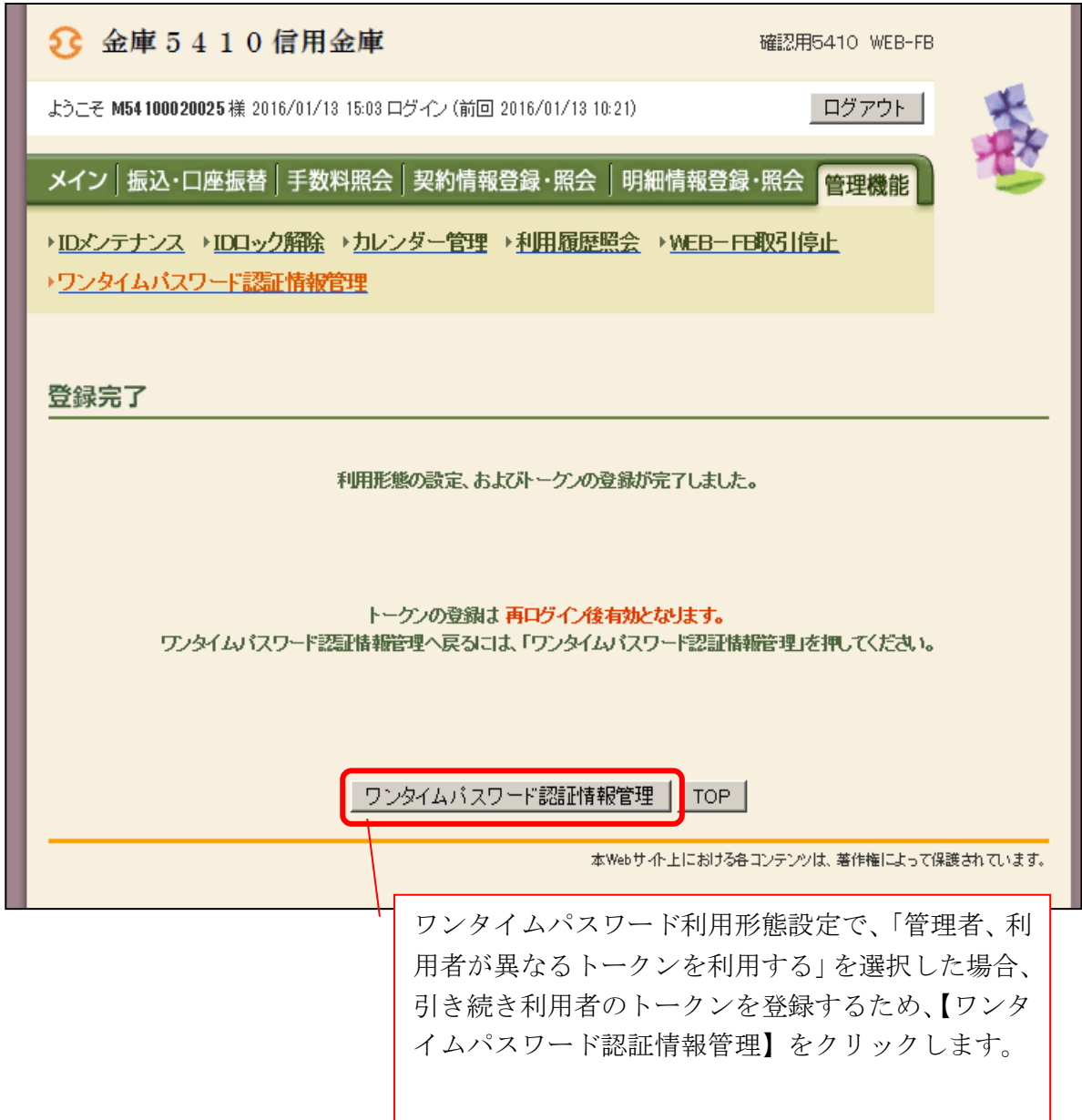

- (3)管理者が行う作業 <承認者、一般者のワンタイムパスワードの登録>
	- イ.ワンタイムパスワード認証情報画面

 トークンを登録するお客様IDの「選択」欄にチェックを入れ、「登録・登録解除」ボ タンをクリックします。

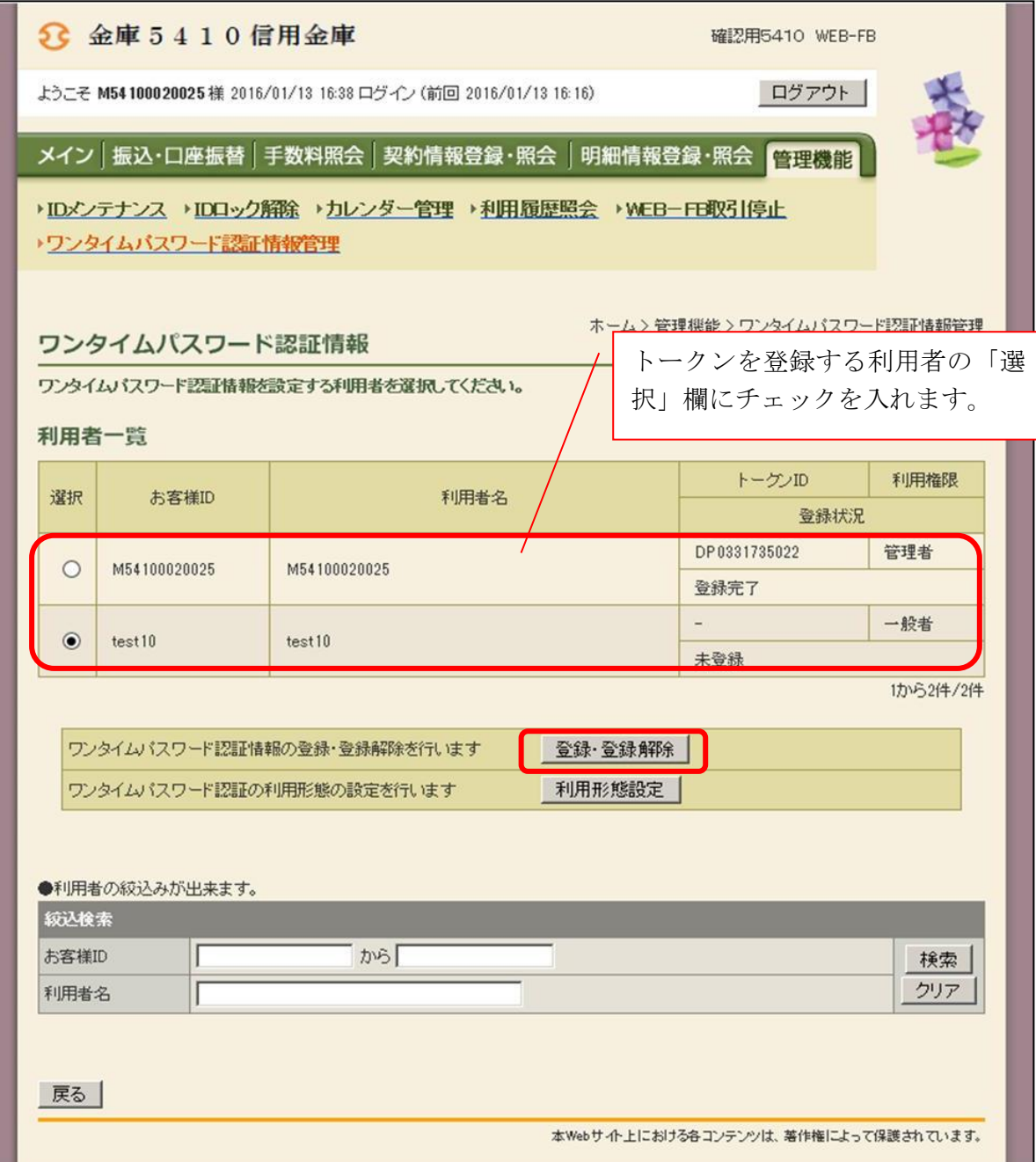

ロ.ワンタイムパスワード情報登録画面

 お客様IDに登録するトークンIDとワンタイムパスワード、承認用パスワードを入力 し、「確定」をクリックします。

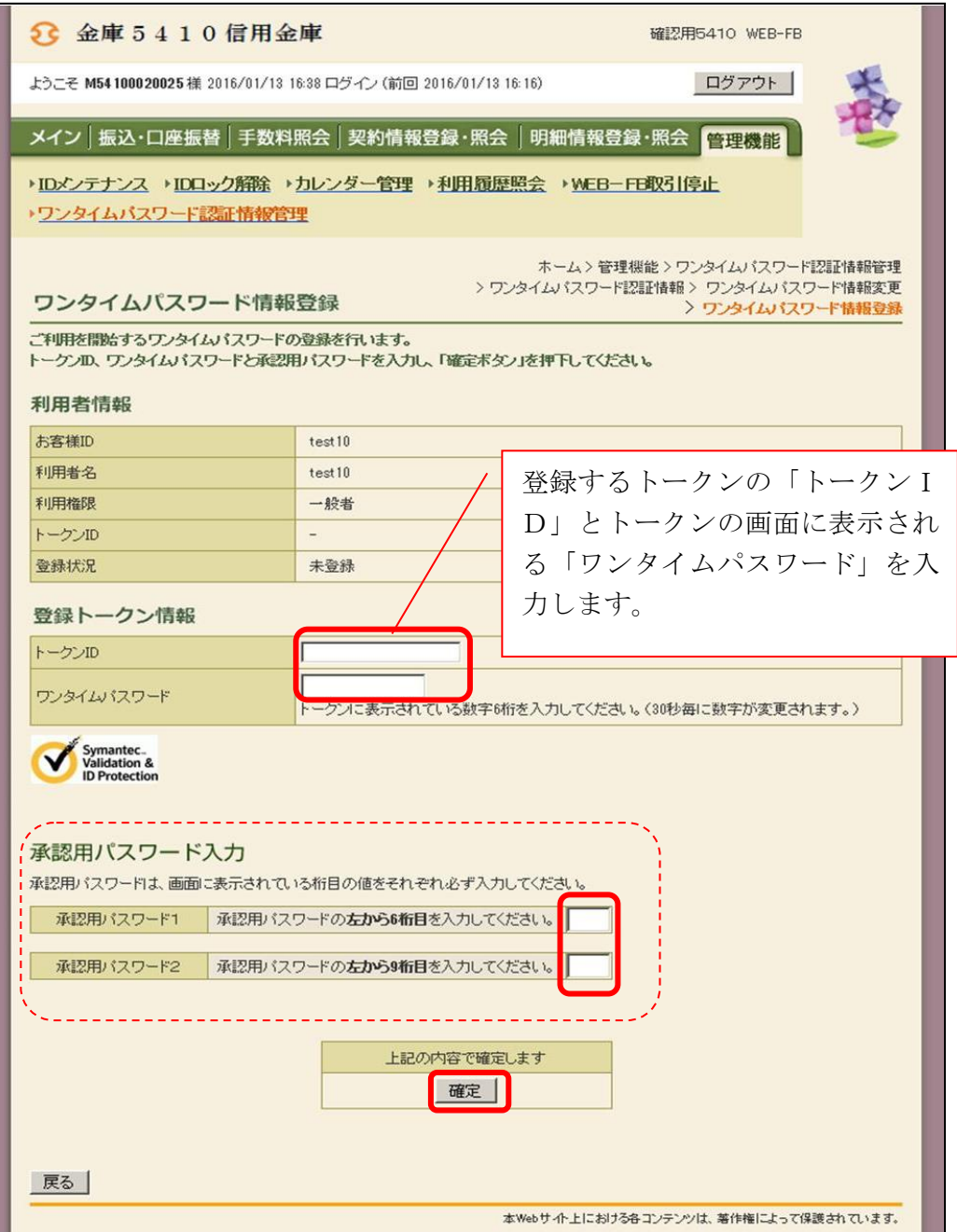

ハ.登録完了画面

登録完了画面が表示され、お客様IDへのトークンの登録が完了します。

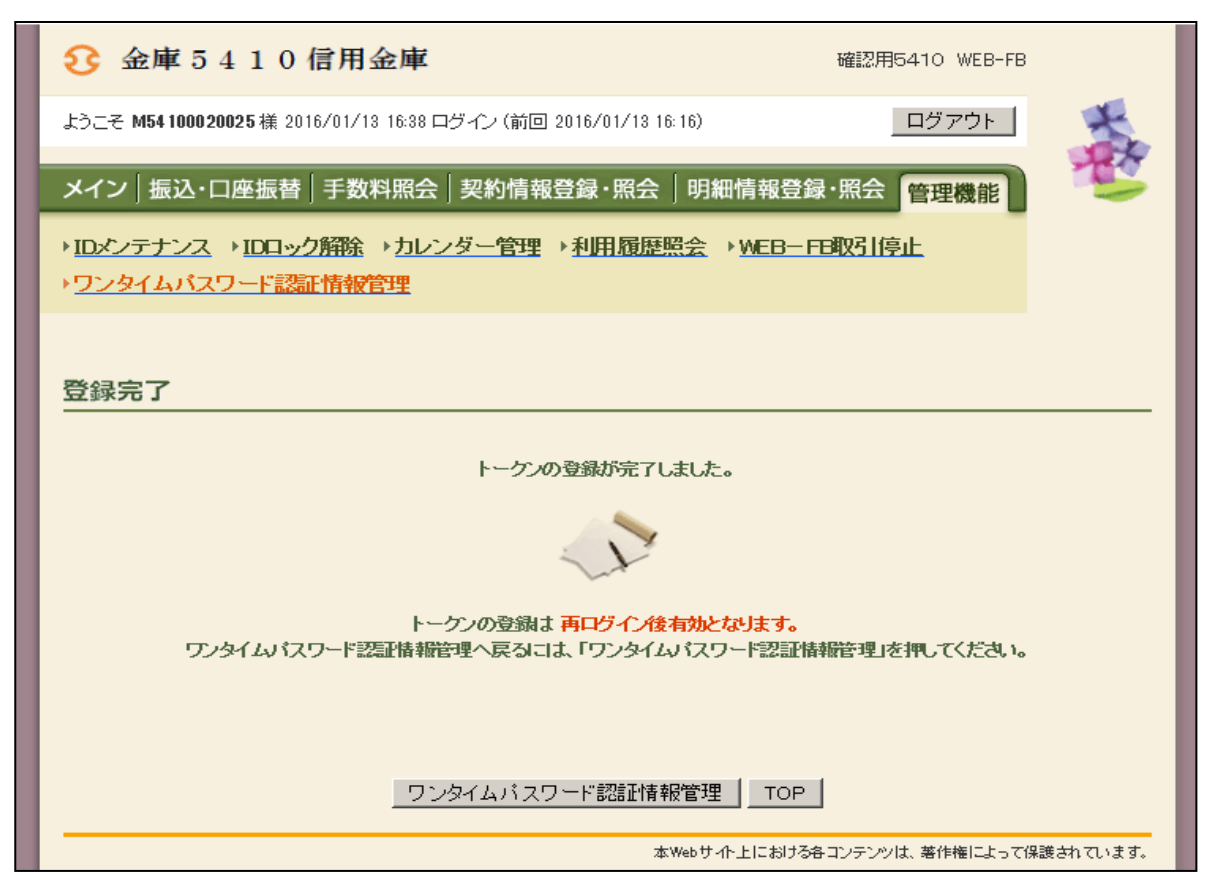

(4)都度振込確認画面の変更

管理者にトークンが登録されると、振込内容確認画面が以下のように変更されます。

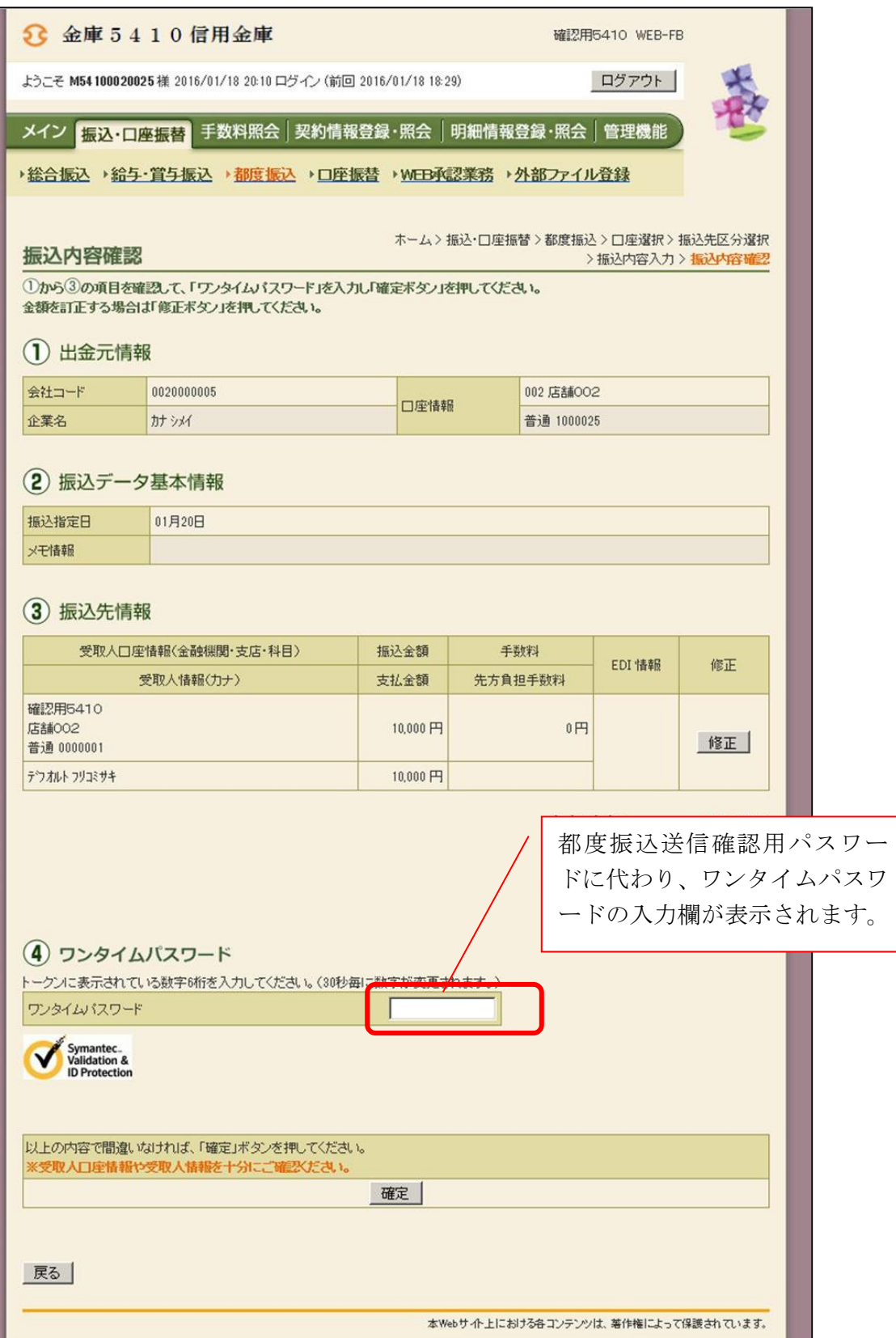

以 上